## Anganawadi Data Collector Android Mobile **Application**

The Data Collector android mobile application for Anganawadi department has been developed in order to collect the asset data.

Below is the description of the application which will help the user to use the application easily.

Firstly, if the device is not ready to install the third party application, user has to enable the unknown sources option from his device settings. Then the user will be able to install the application on his device.

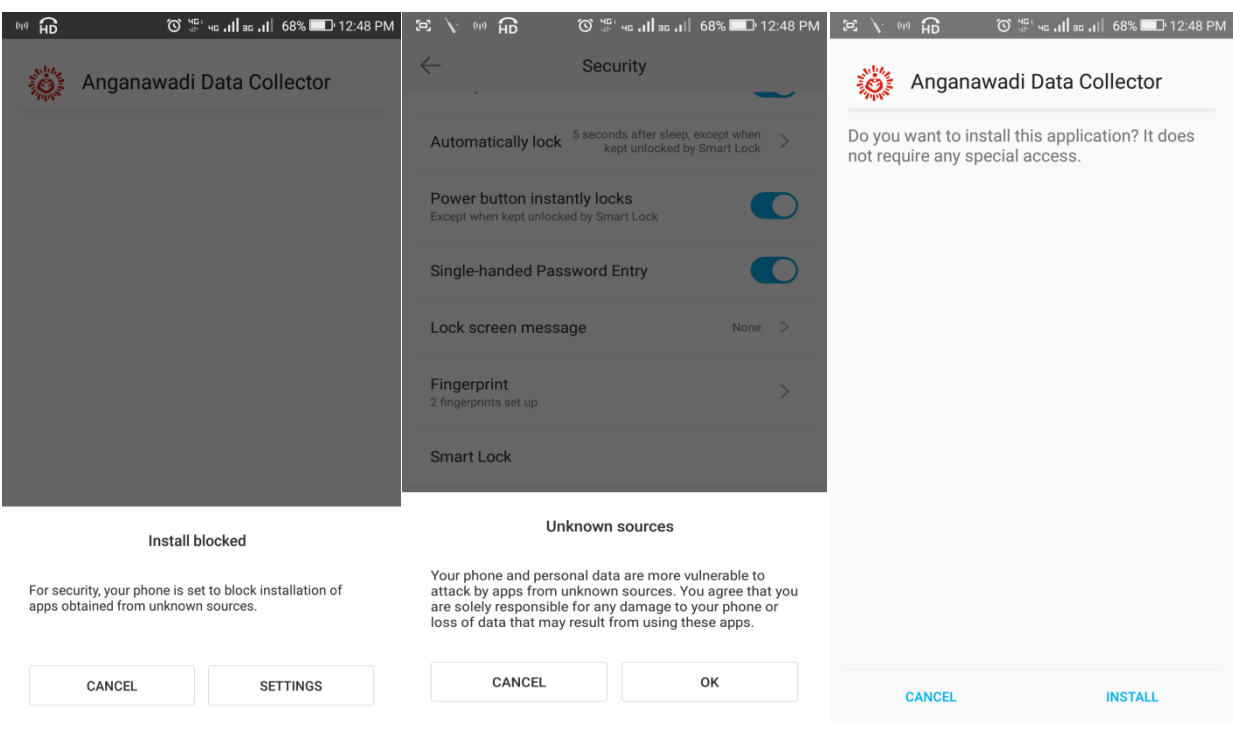

Then user will be directed to login module through which the user will login to the application. This module provides security to the application by avoiding the fake users.

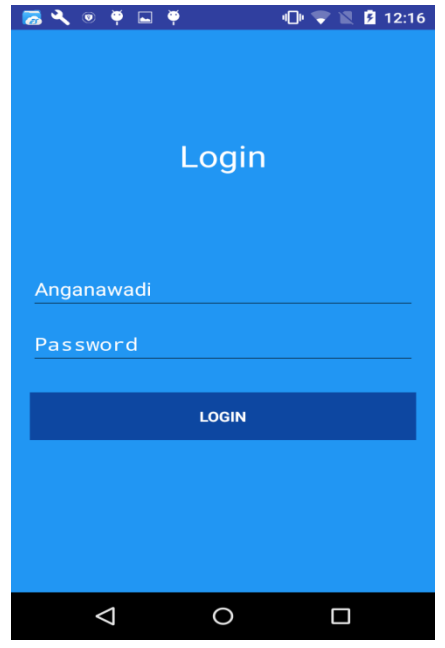

Now the user will be directed to page where he has to download the data respective of his requirement. The page looks as shown below in the images, the user has to select District and Project code and download the data which is saved in device database.

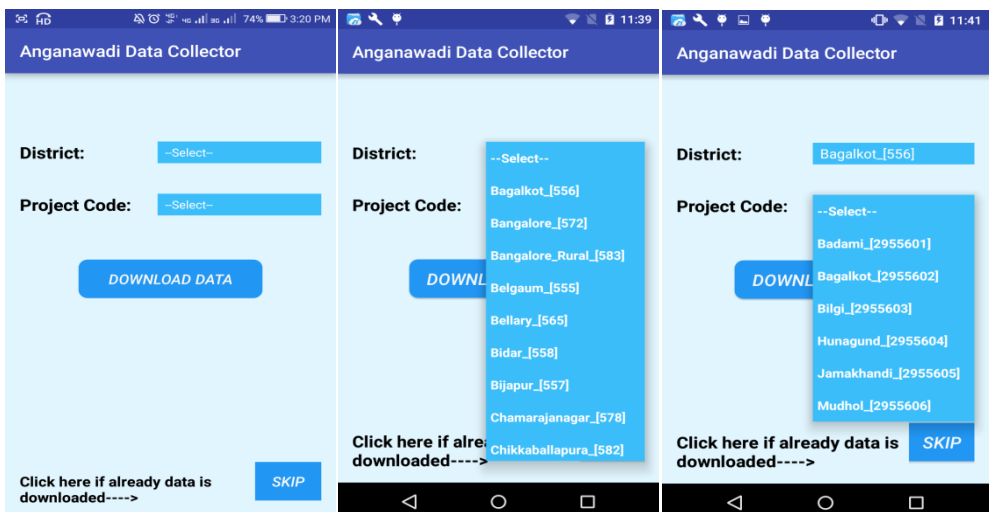

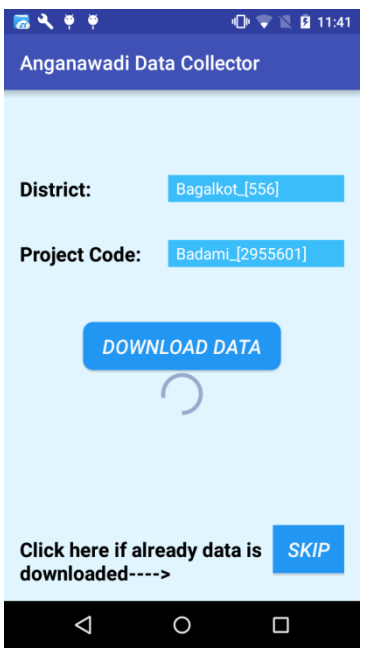

Once data is downloaded by a user for one project area, he cannot download another project area until he completes data collection for one complete project area. If user tries to download new data, he will be prompted with a message as shown below. User should click on SKIP button provided below to skip the download process.

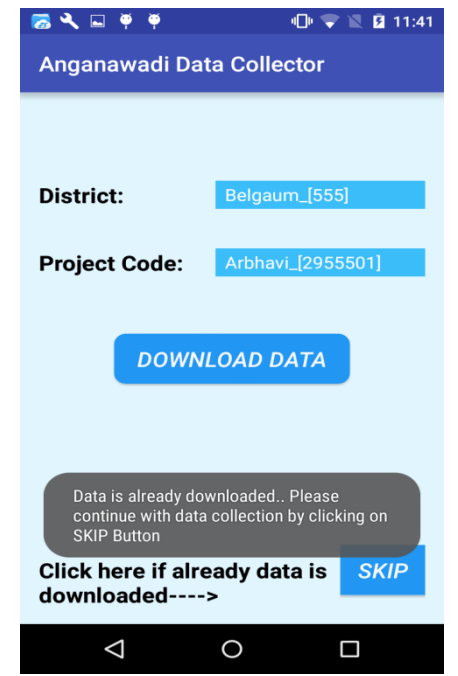

Now the base map along with the user's current location will be displayed, and from this page he can select either of the following options.

- 1. Data Collection.
- 2. Data View.
- 3. Sync Data.

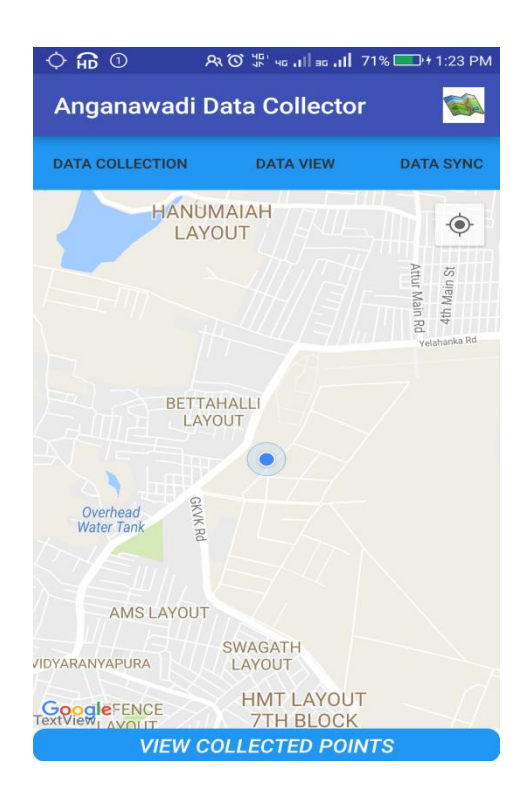

Firstly, the user has to select the point on map when he is online for which he wants to collect data or else a notification will be shown as below saying that "Please set a location on the map to be captured".

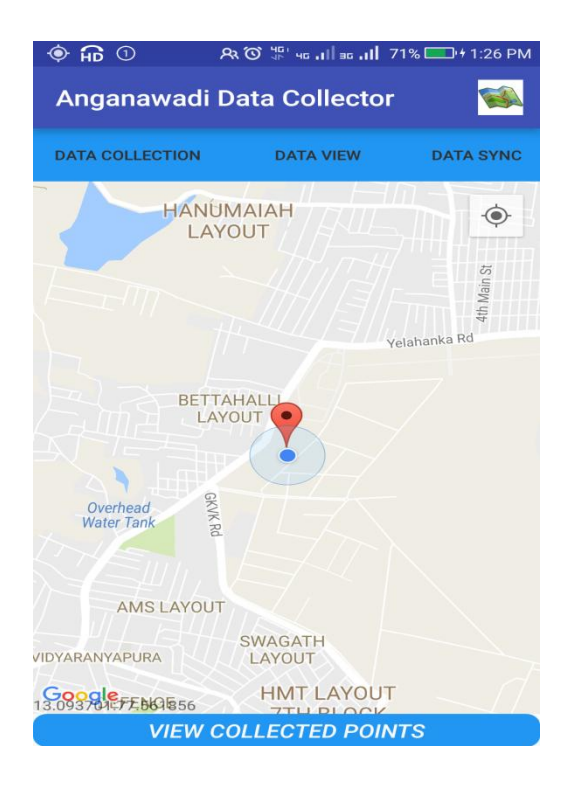

There also an option to switch between the maps by clicking on top-right side small map button in the application. This helps the user to identify the location with satellite image as base, where he wants to place marker easily.

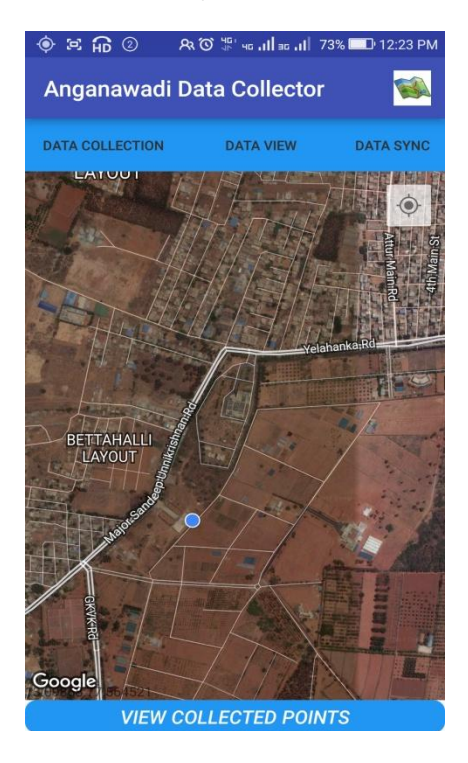

After placing a marker on map, user should select "Data collection" option, where the user has to make all necessary entries of a selected point.

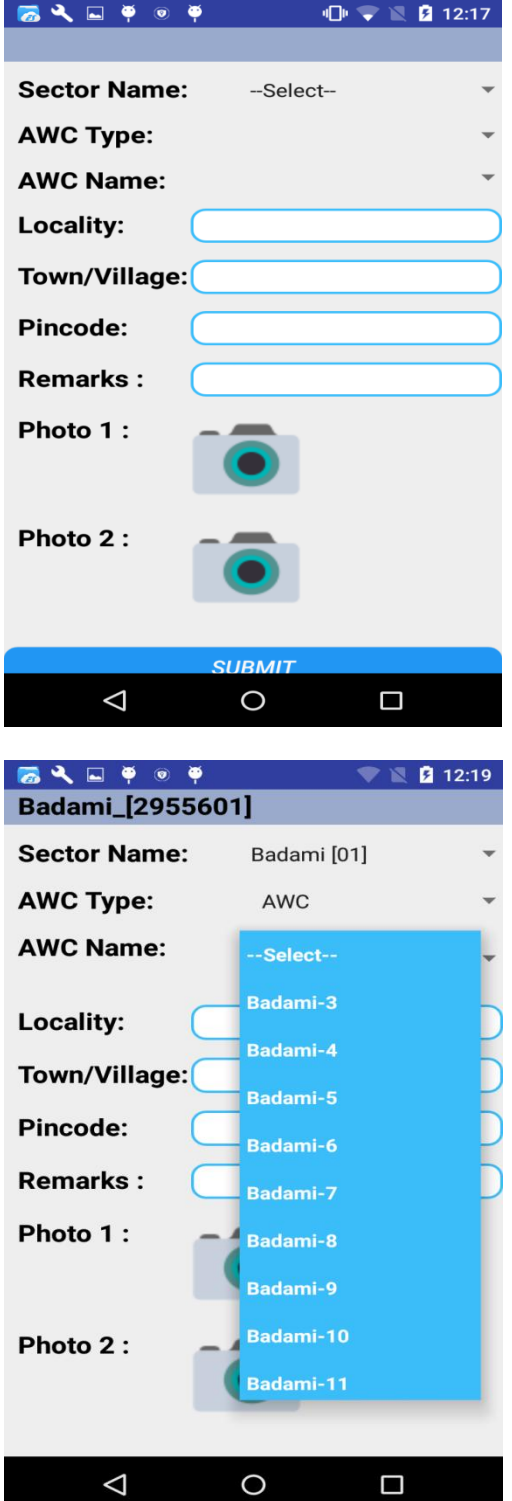

The user has to make proper selection of Sector name, AWC type and AWC name from the dropdowns provided. After making all the necessary entries the user has to click on submit button.

If any entry is missing then user will be prompted with a notification asking to make a proper selection or entry. One photo should be compulsorily taken for a point and second photo is optional. Once the data entered is saved to the device, user will be taken back to the Map as shown in the below image.

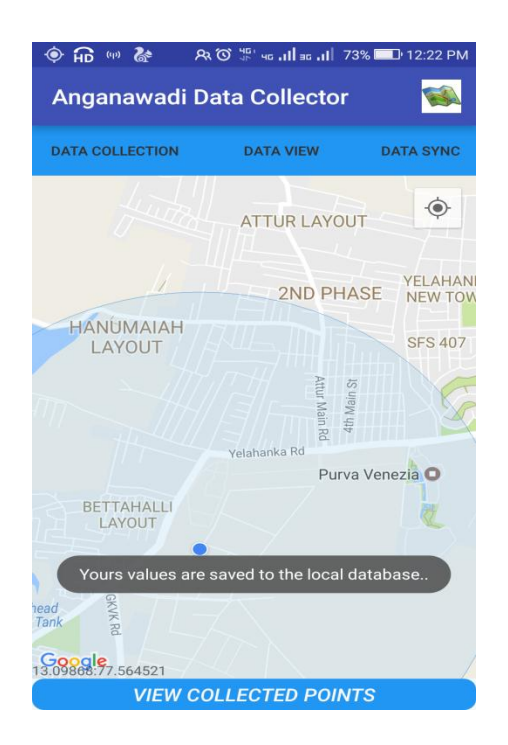

If user wants to continue with the data collection then he has to place a new marker of a new point on the map and continue with "Data Collection" option again. The collected points can also be seen on map by clicking "View Collected Points Button" on the Map page. The points will be shown as green in color as shown below.

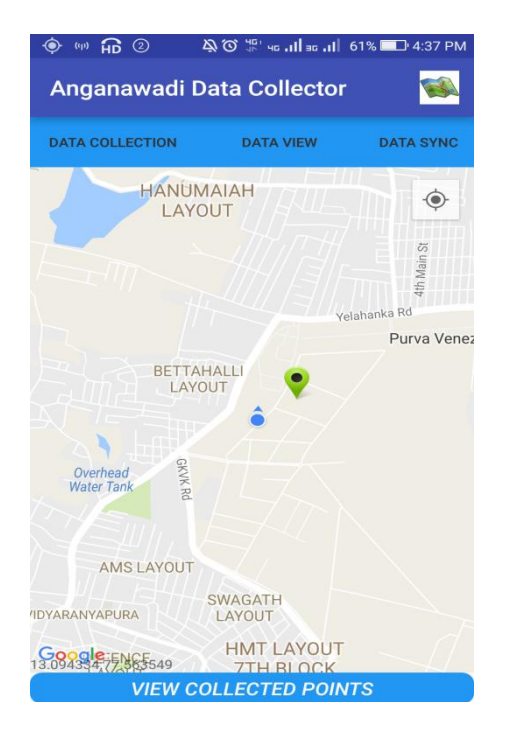

Use "Data View" option to edit the points already collected which are not yet synchronized. Here he can view all the collected points one by one and edit few fields if any changes are required and click on "Save Edits Button" below in the page. If he wants to move to next collected point he should click on "Next Button" and to see previous record click on "Prev Button". The view page appears as shown below.

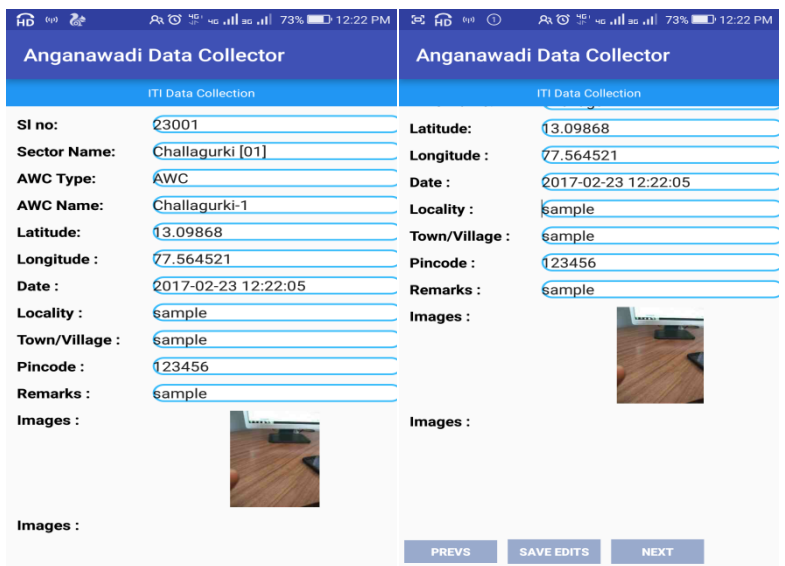

If user is sure that data collected is correct the then user has to synchronize the data to the server using "Data Sync"  $\bullet$  option in the Map page. Sync page appears as shown below in the page.

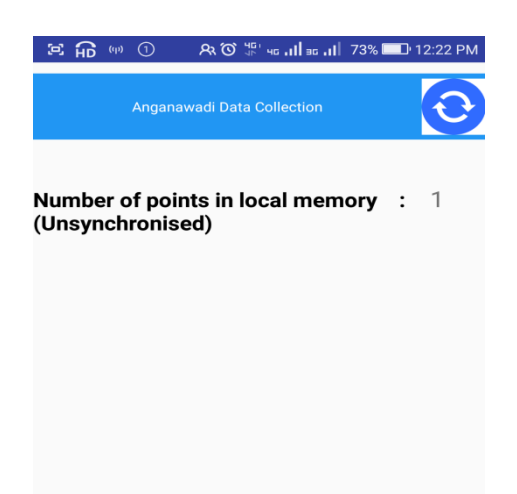

The number of collected points is shown in the Sync page. There is a small button on the top-right side of the page, when the button is clicked the synchronization gets started. Once all the points are synchronized, a notification is shown saying that "all points are synchronized successfully". Once all the points are synchronized the number of points collected becomes zero.

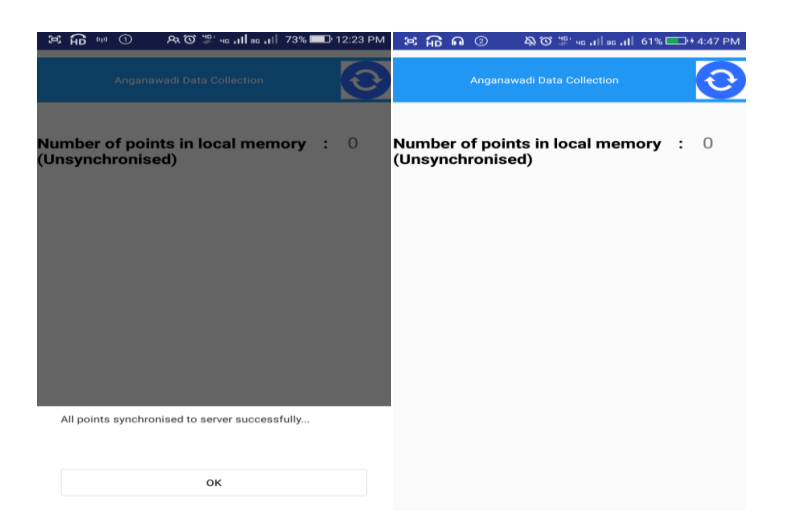